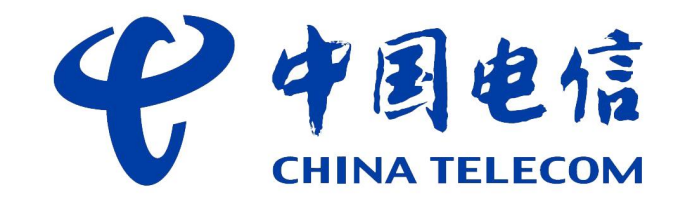

### 智能电表充值缴费操作指南

### 一、微信充值方式

步骤 1: 打开微信通过右上角的"扫一扫"扫描下 方的二维码或"添加朋友"的方式,搜索"电精灵" 微信公众号,进入"电精灵"微信公众号

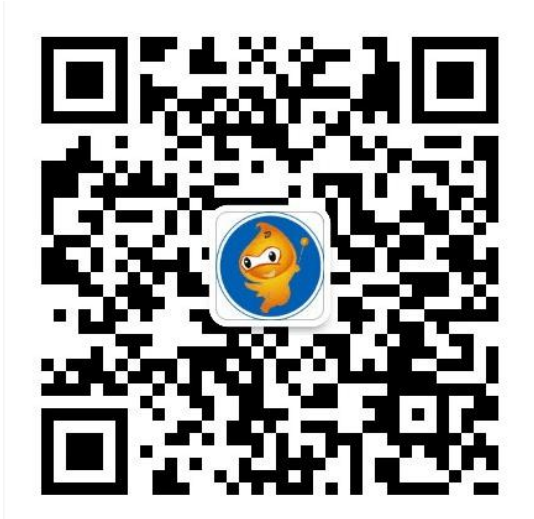

备注:电表安装完毕后,需约 3 天后可通过微信进 行充值缴费及查询功能,期间电表正常计量,不影 响用电。

# 步骤 2: 进入公众号后,点击下方:服务-充值

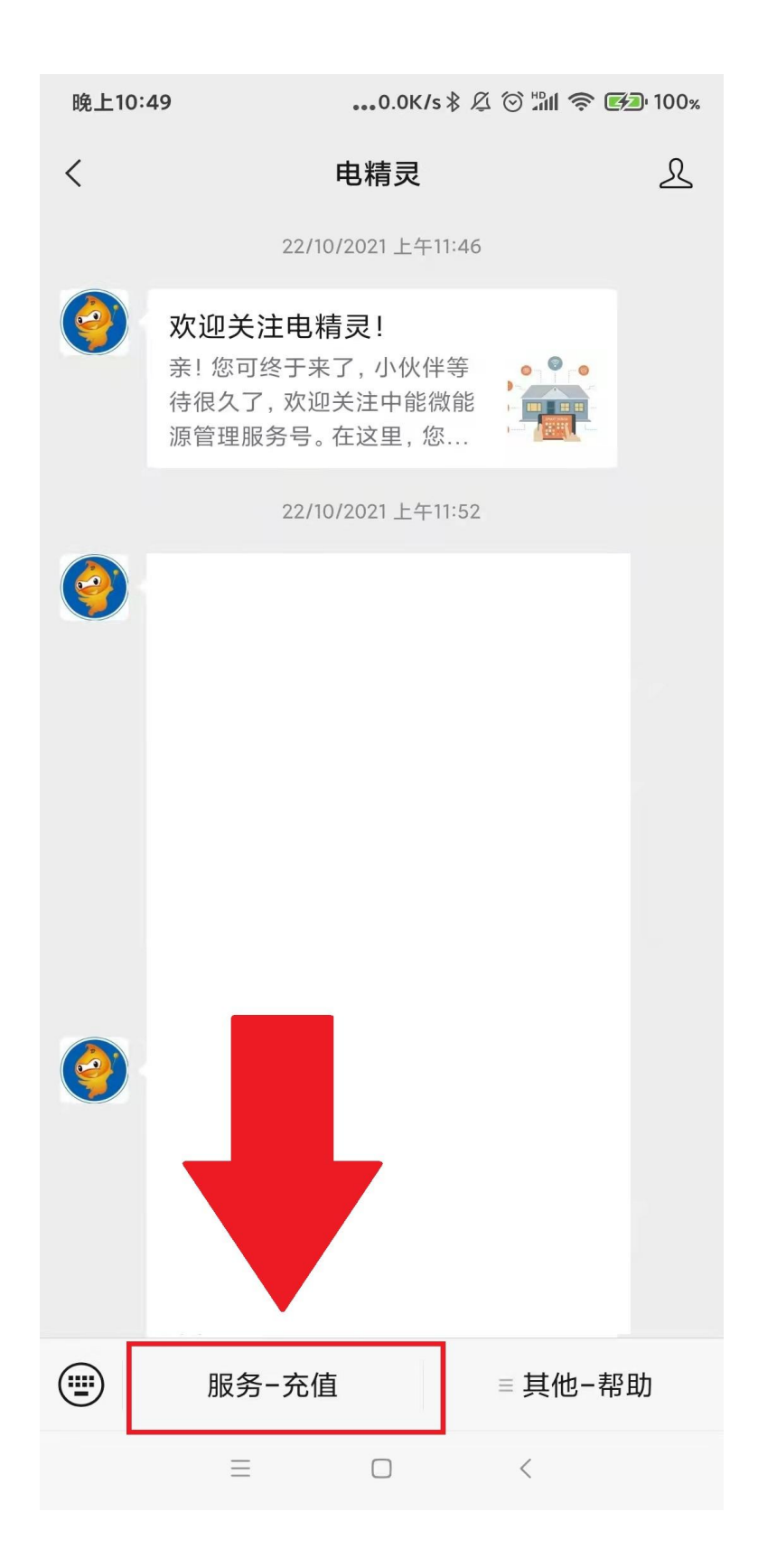

#### 步骤 3: 选择:水电管理

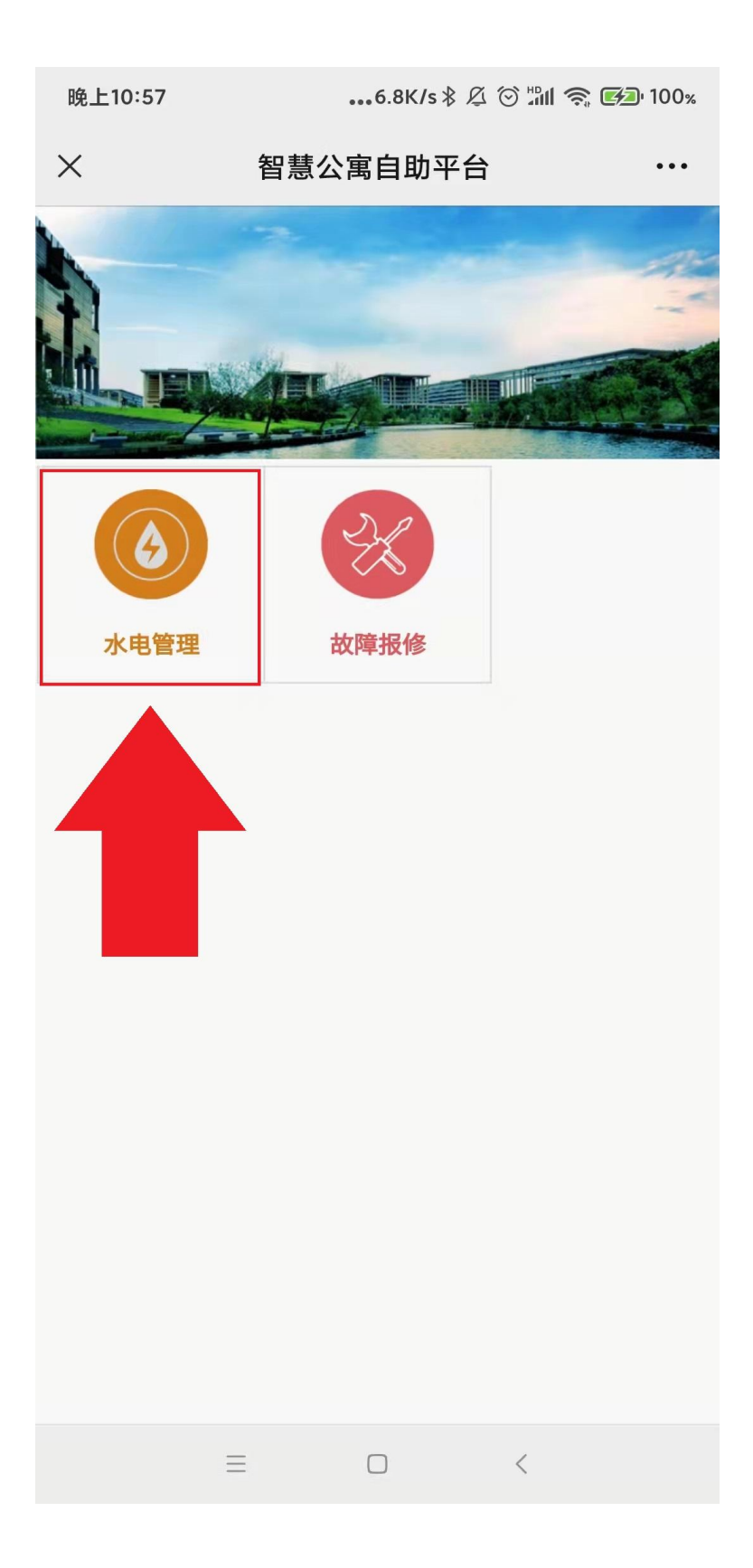

#### 步骤 4: 选择区域,选择: 北京师范大学珠海校区

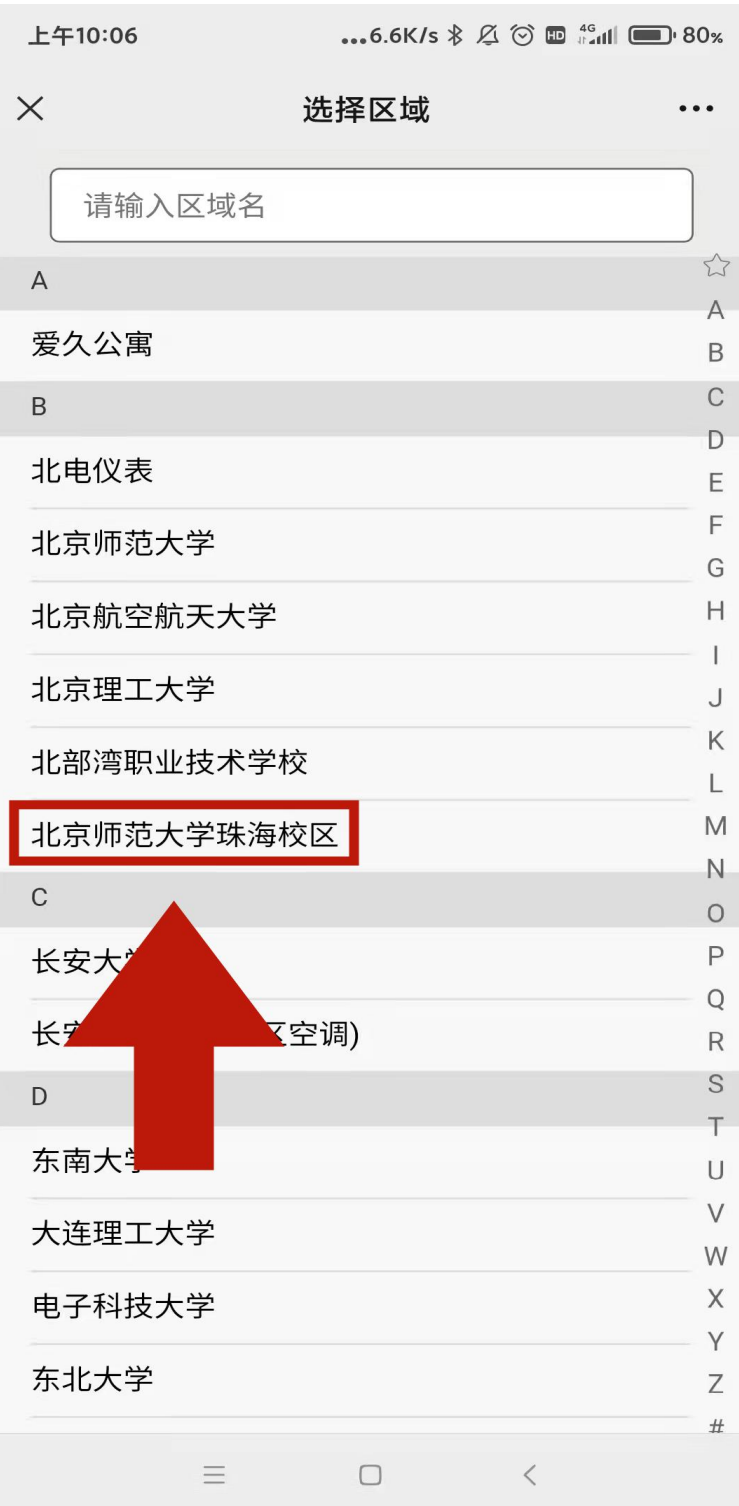

步骤 **5**:身份认证:

请务必根据自己真实情况选择建筑、楼 层、房间号,以免出现电费充到别人房间 的情况。

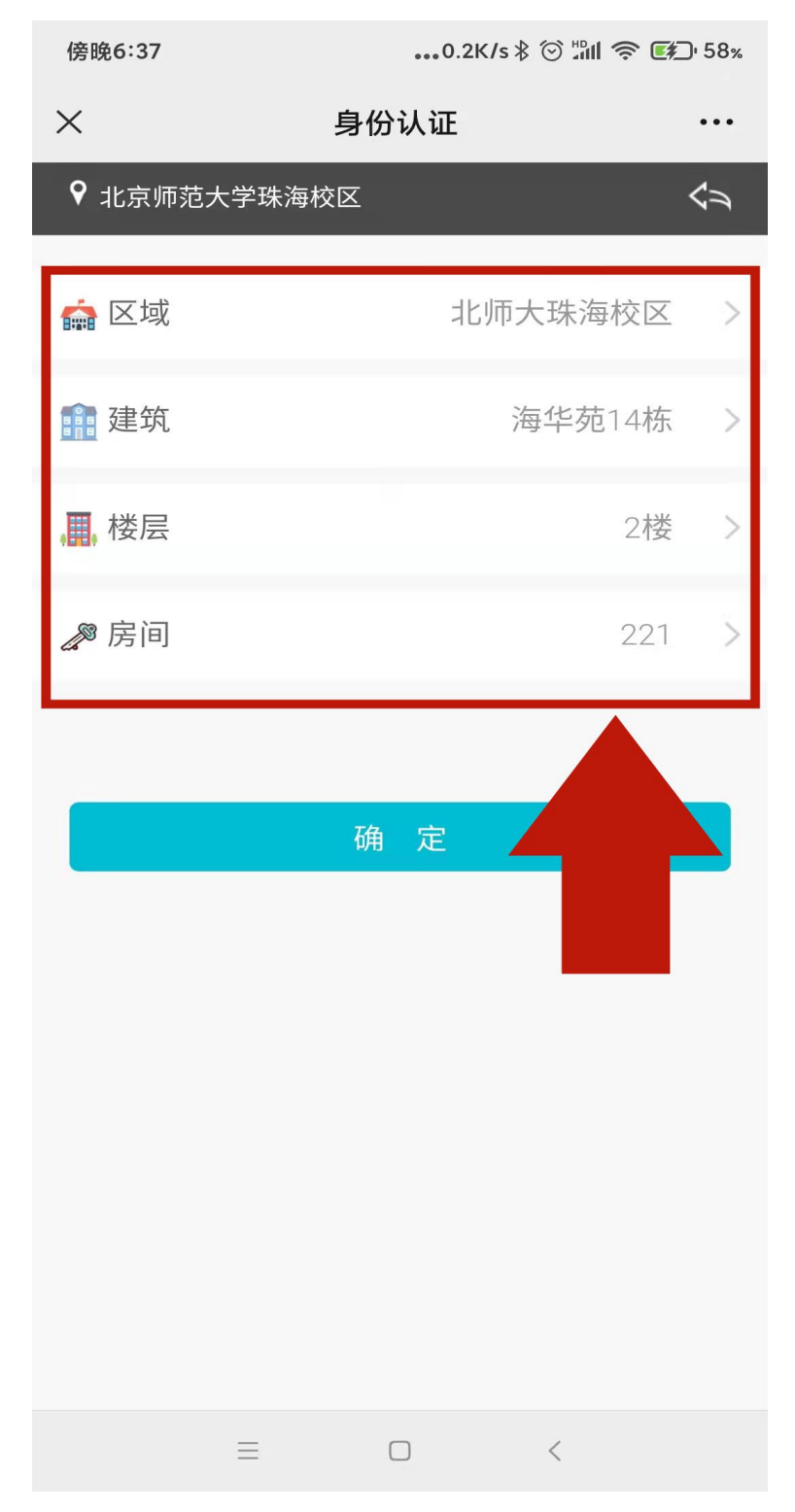

# 步骤 6: 绑定成功, 这时可以看到当前房号下的电 表及三大功能菜单。

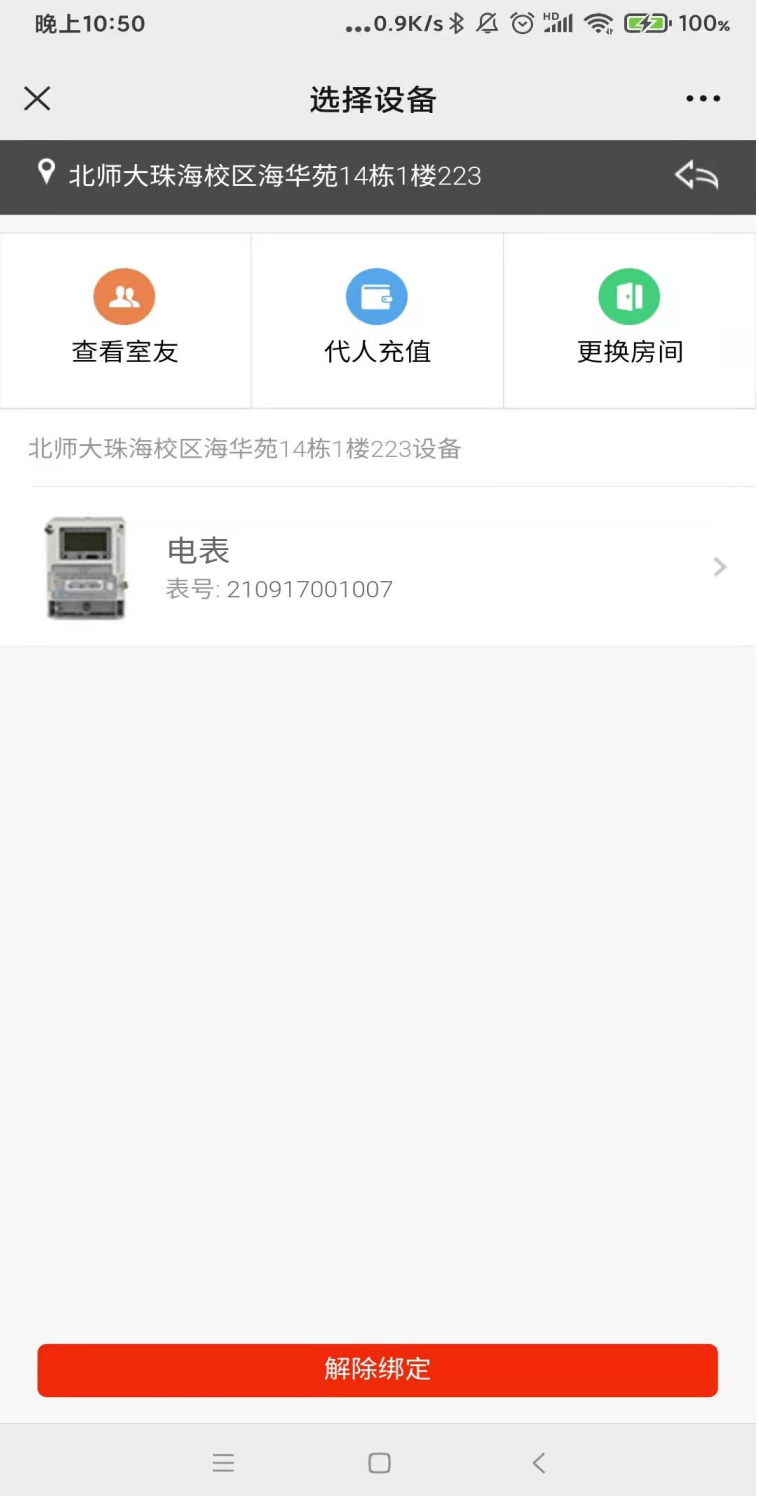

- 查看室友: 查看同宿舍下其他绑定的用户;
- 代人充值: 可以为其他宿舍进行充值, 不需要解绑自己的宿舍
- 更换房间: 解除该宿舍绑定, 重新绑定另外宿舍, 每个账号限 3

次,超过需要找管理员解禁次数;

#### 步骤 **7**:点击电表

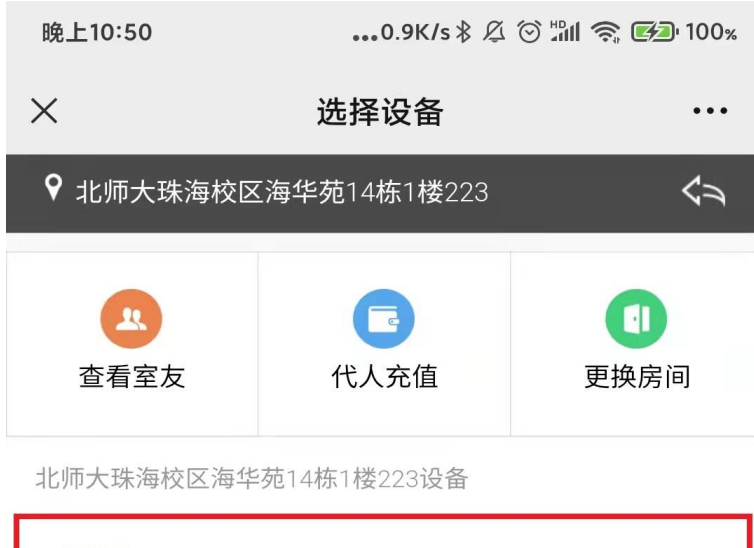

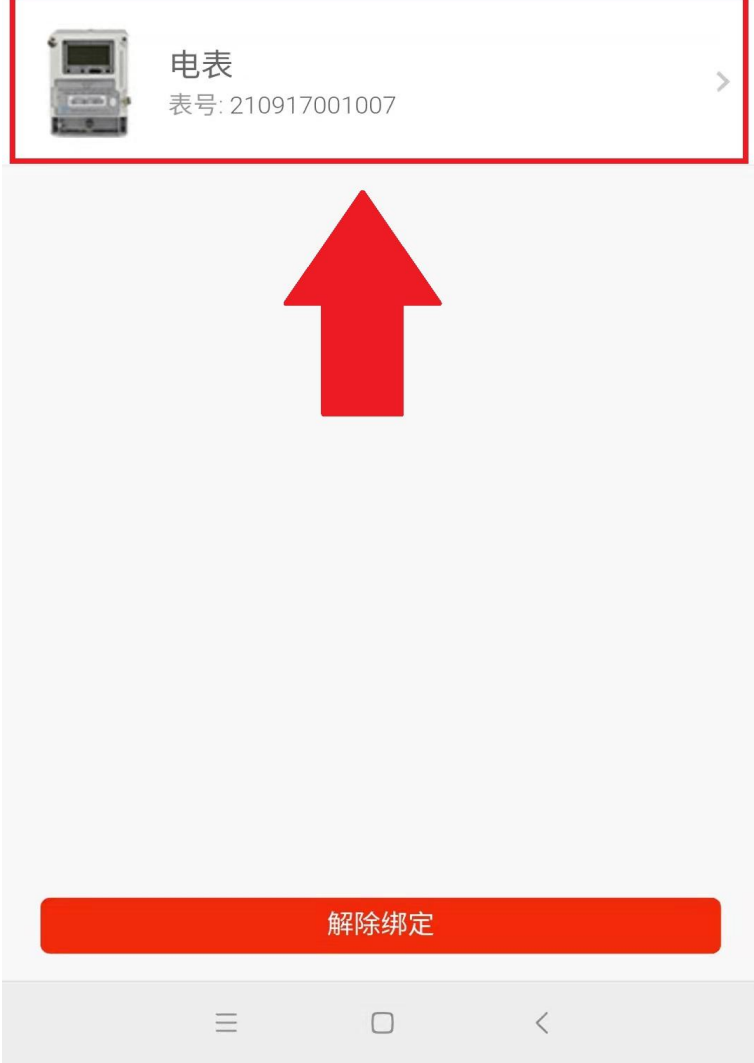

# 步骤 **8**:进入电表信息**/**充值界面 这时可以看到关于电表用电的三大功能

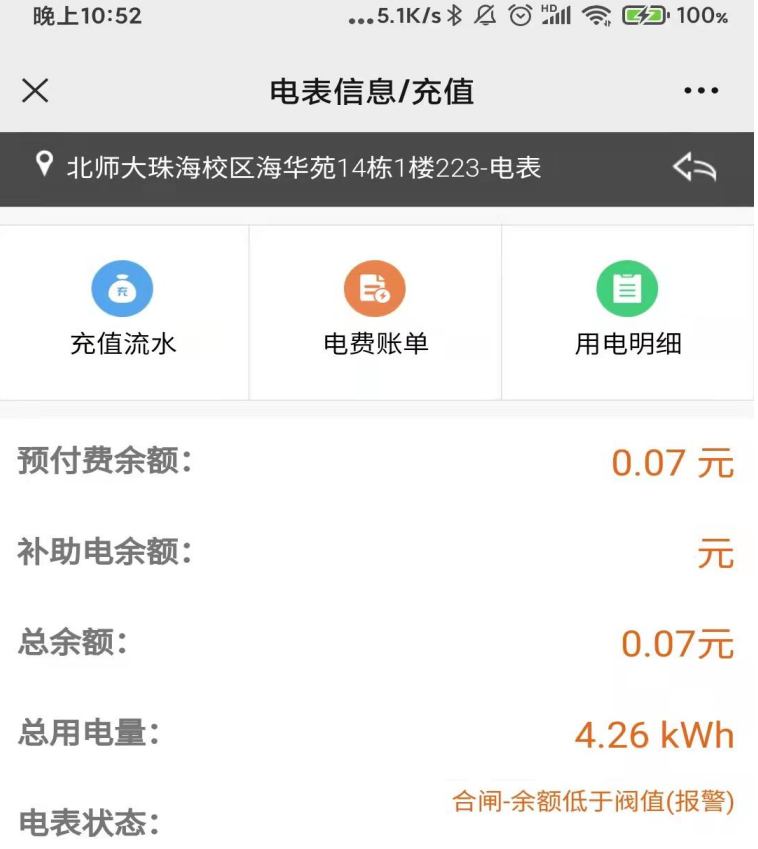

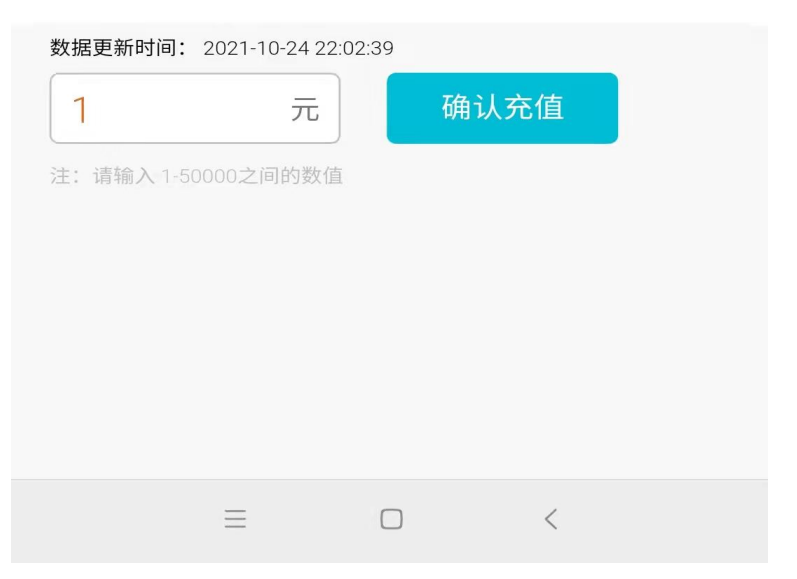

 充值流水:该宿舍历史缴费情况; 电费账单:可以查询每月的总用电量及用电金额; 用电明细:可以查询每日的用电量、用电金额的明细;

#### 步骤 **9**:充值

点击对话框,输入金额,确定充值,假如房间已经欠费 断电了,马上充值即可恢复宿舍用电

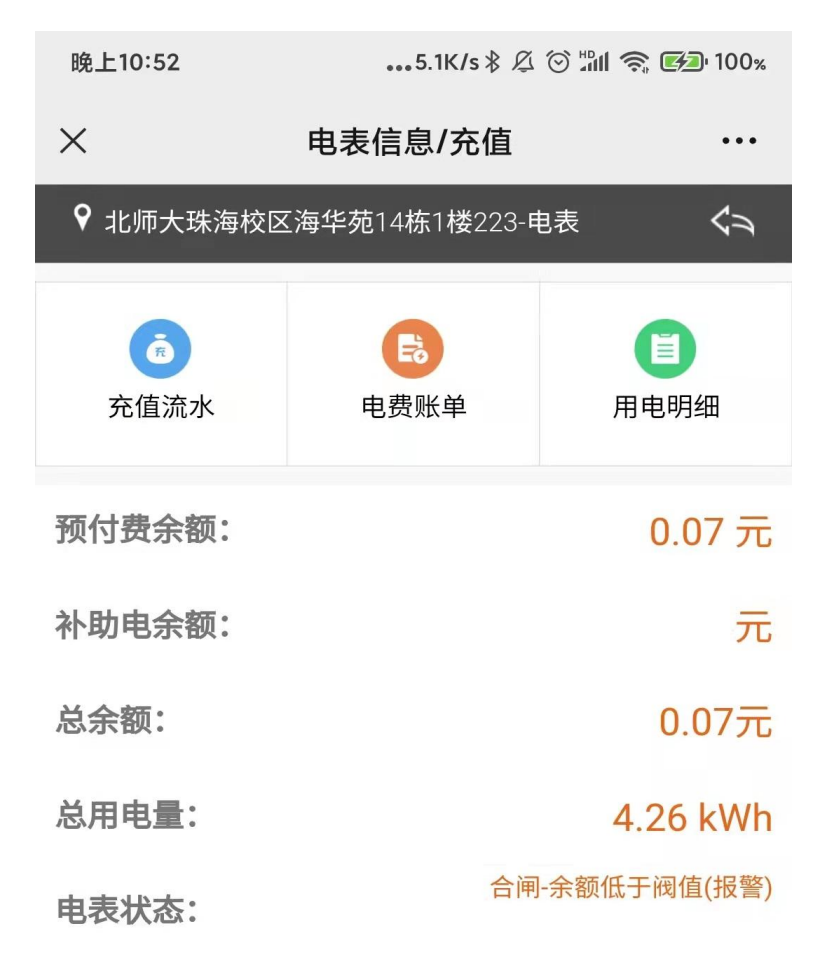

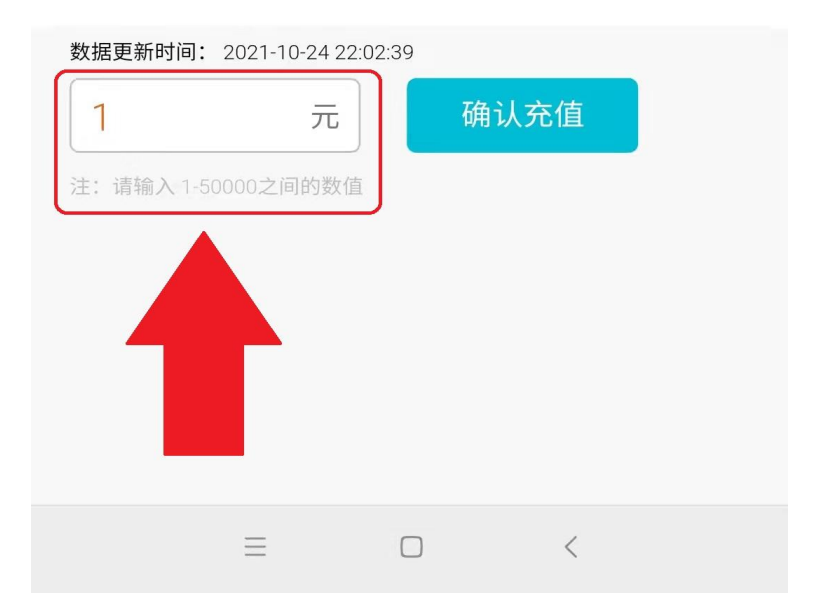

#### 低余额提醒功能:

### 主动推送功能。当账户可用余额低于 30 元时, 主动发生微信提醒。

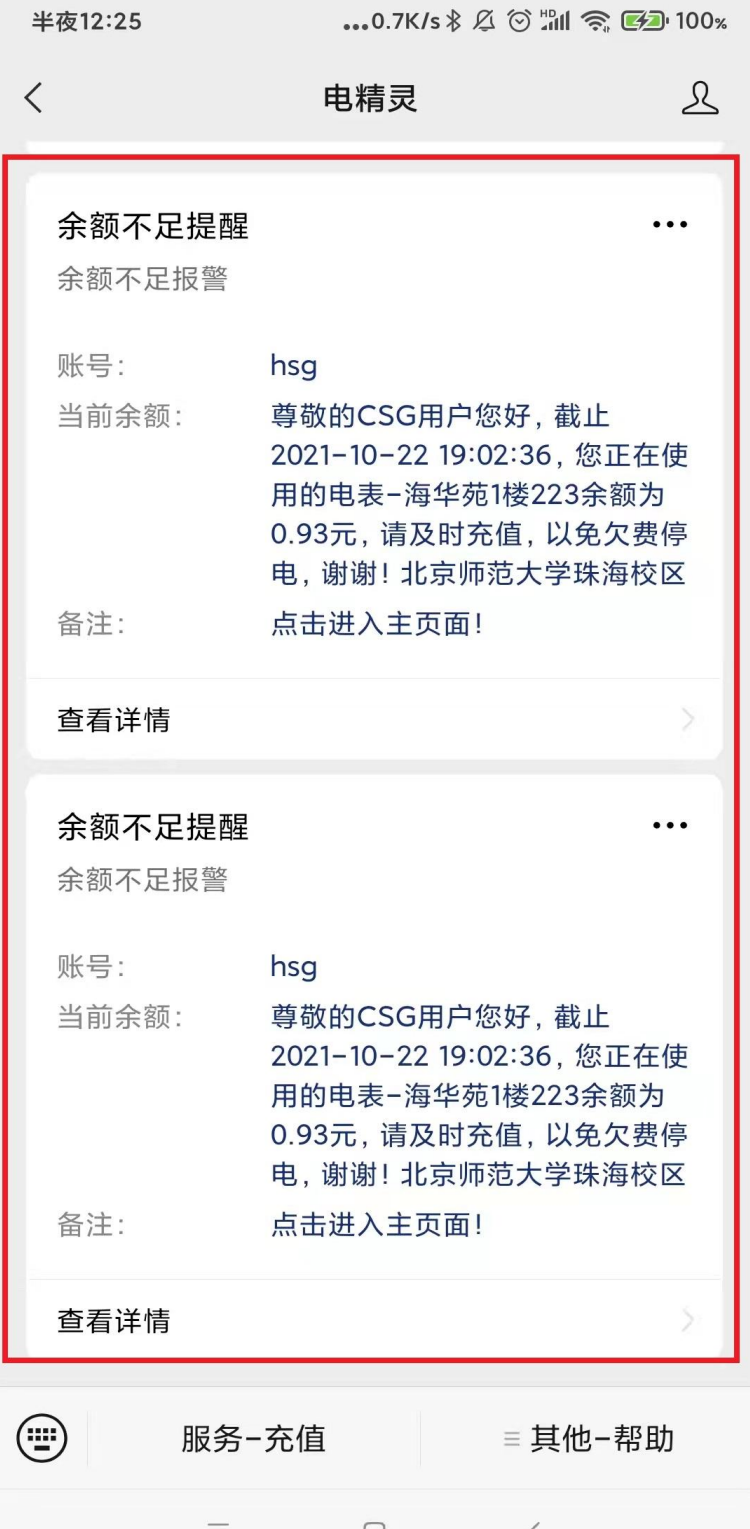

二、智能电表服务部现场充值方式 可亲临粤华苑 15 栋学校智能电表服务部 现场通过 POS 机刷银行卡、信用卡充值购电

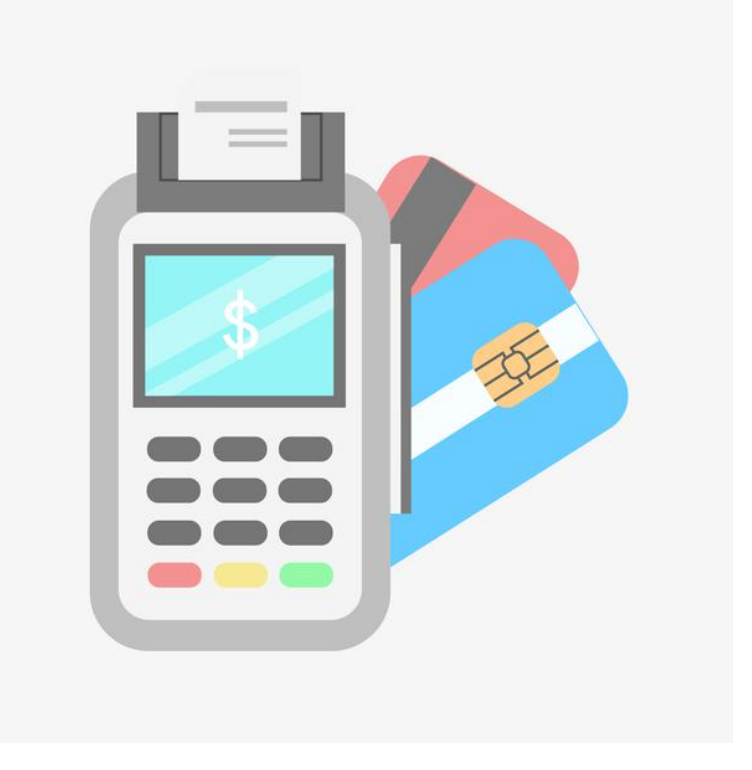

 遇到疑问或者特殊故障,请参考以下方式反馈: 微信充值主界面,在"意见建议"填写相关信息 ● 学校智能电表服务部热线: 3621531 3621620 电话报故障 24h 工作人员处理热线:18607564105 方工